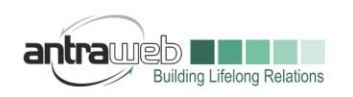

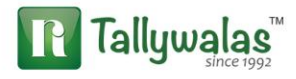

PURCHASE OF FIXED ASSETS\CAPITAL GOODS

This document will help you to understand most appopriate way to Pass entry for Fixed Assets Purchase under GST.

Let us understand with an example

ABC India Purchase 10 Dell Laptop @ 25000 each with GST Rate @ 28% from Vijay Sales on Cash Basis\Credit Basis

**Generally we pass entry using fixed assets ledger mode but we have 2 alternate option below please check**

# **CASE A**

**Item Invoice Mode : Using Fixed Assets as stock item way**

**If Credit Basis**

**Masters**

**Party Master** : Vijay Sales - Mention state and GSTIN number of Party

**Fixed Assets Ledger** : Laptop and Computers as below

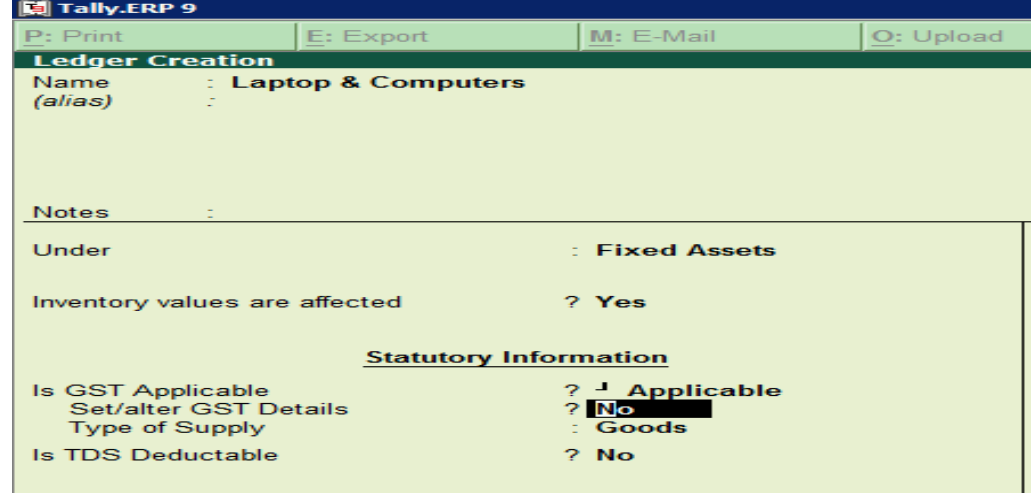

If you have already created your Fixed Assets ledger then **enable the option for Inventory Values are affected** and **do not** enable the option of set alter GST details

**Stock Item :**

Largest Tally Service Partner with a team of 200+ professionals

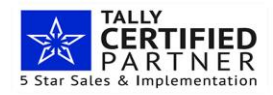

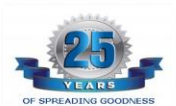

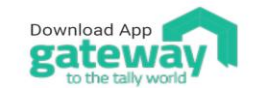

Antraweb Technologies Pvt Ltd. B Wing / 1st Floor, Steel House, Off, Mahakali Caves Road Andheri East, Mumbai - 400093 Tel: +91-22-40864086 | www.antraweb.com

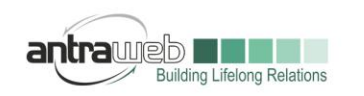

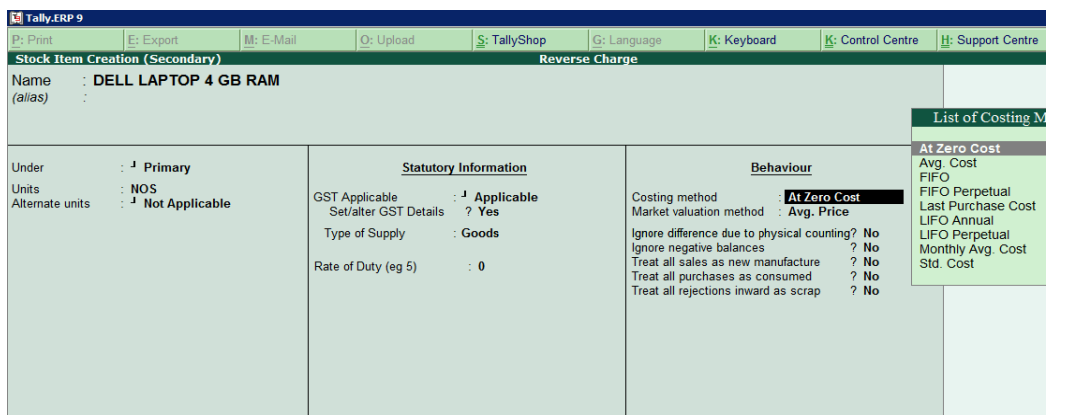

Enable the option for set alter GST details and select costing method as ZERO COST Mention HSN Code and Rate of GST

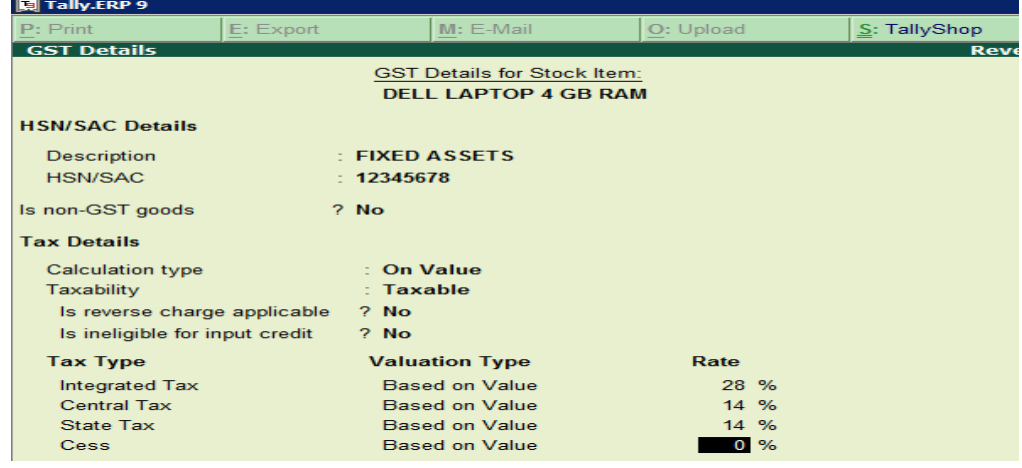

# **Passing Entry**

Before Passing entry Press F12 (2 time) and enable the option>>allow expenses and fixed assets for accounting allocation Select Party Ledger>>Select Laptop & Computer Fixed Assets Ledger>>Stock Item and pass entry as below

Largest Tally Service Partner with a team of 200+ professionals

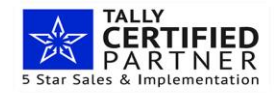

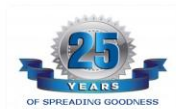

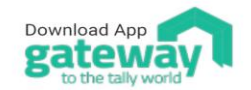

Antraweb Technologies Pvt Ltd. B Wing / 1st Floor, Steel House,<br>Off. Mahakali Caves Road, Andheri East, Mumbai - 400093 Tel: +91-22-40864086 | www.antraweb.com

Tallywalas

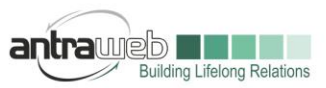

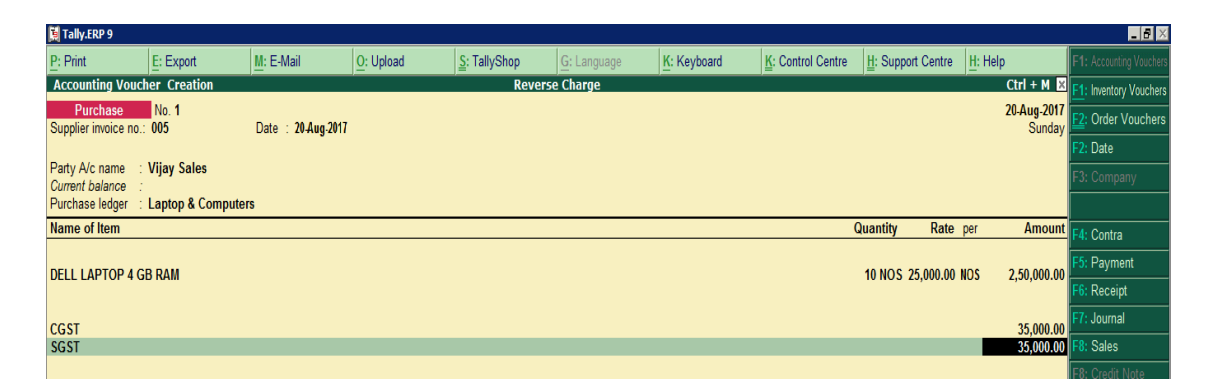

If Tax classification box appear then do not mention anything ignore this page

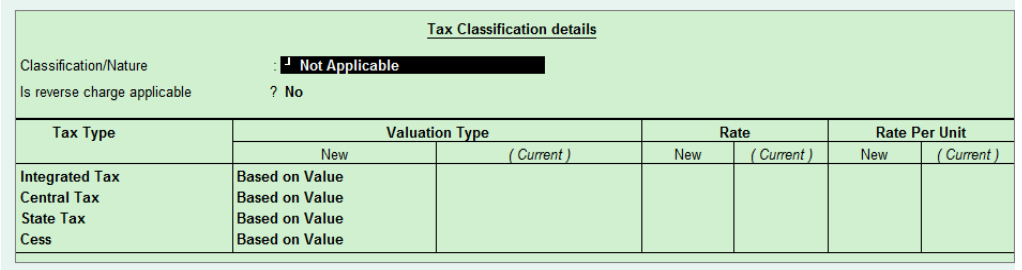

This entry will hit your Fixed Assets under Balance sheet and Party balance and will not hit your stock summary as costing method of stock has been selected as ZERO Cost

# **In case of CASH Purchase**

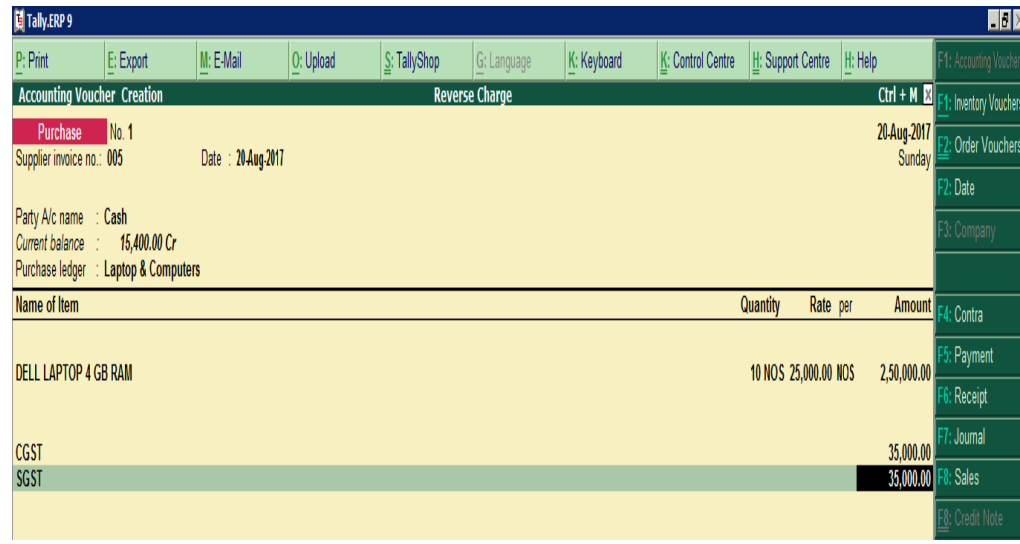

Largest Tally Service Partner with a team of 200+ professionals

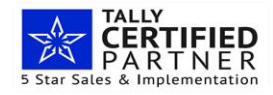

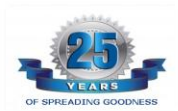

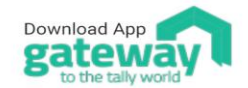

Antraweb Technologies Pvt Ltd. B Wing / 1st Floor, Steel House, Off. Mahakali Caves Road. Andheri East, Mumbai - 400093 Tel: +91-22-40864086 | www.antraweb.com

Tallywalas

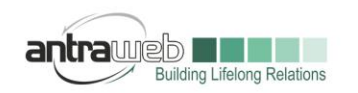

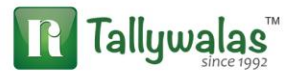

As soon as you will select your cash or bank ledger supplementary box will appear fill the option as below

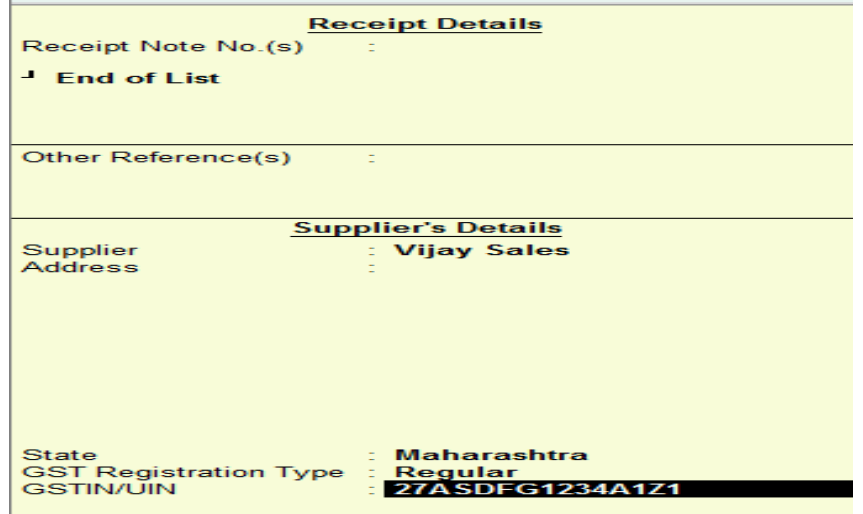

**Rest of Configuration remains as it is in case of Credit Purchase**

### **CASE B**

**Passing without selecting stock items using only fixed Assets ledger**

**In case of Credit Purchase (Pass Purchase entry)**

Go>>Purchase Voucher>>click on CTL+V>>Voucher mode

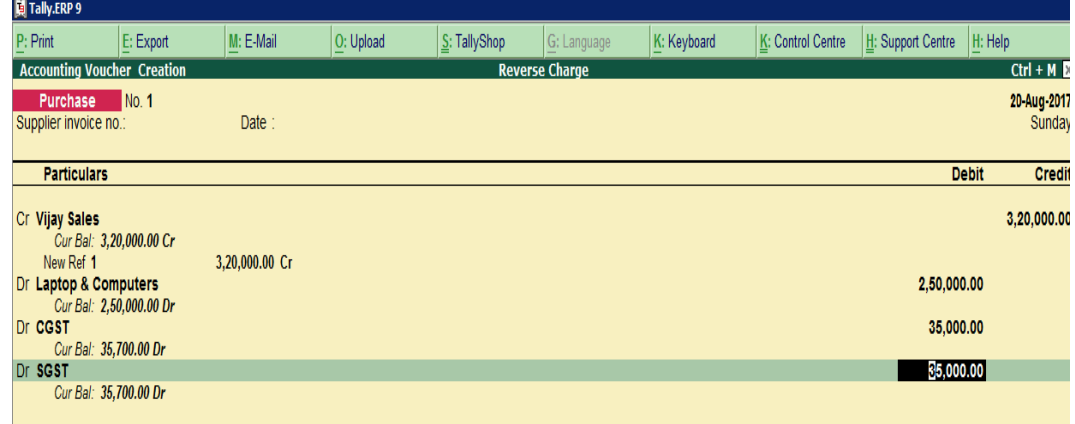

Largest Tally Service Partner with a team of 200+ professionals

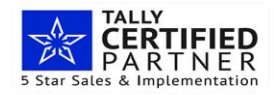

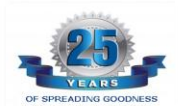

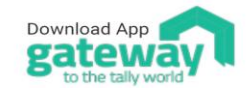

Antraweb Technologies Pvt Ltd. B Wing / 1st Floor, Steel House,<br>Off. Mahakali Caves Road. Andheri East, Mumbai - 400093 Tel: +91-22-40864086 | www.antraweb.com

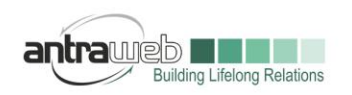

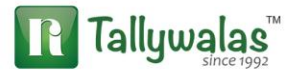

GST amount need to Put manually and once you select Fixed Assets ledger please mention Tax Classification details as below

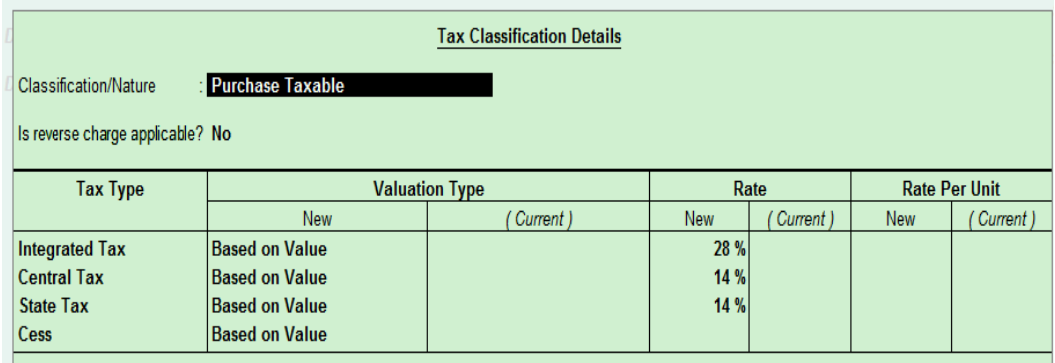

Before saving entry if shows any notification of override then click on override

### **In case of Cash Purchase**

**Block** 

**Before passing entry press F12 (2 time) and enable the option for party details**

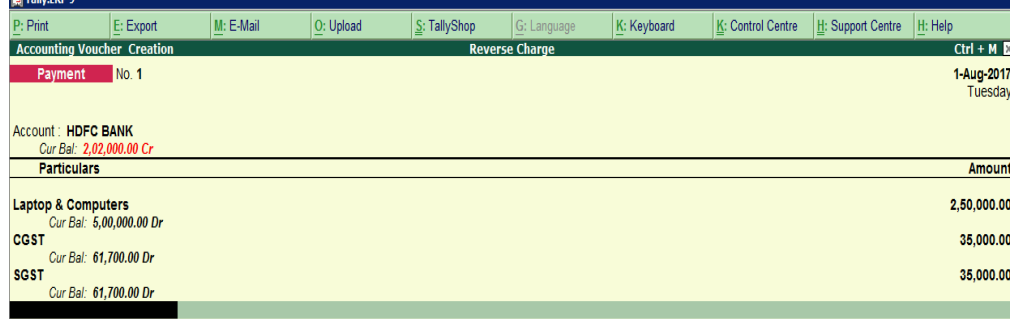

GST Amount need to Put manually As soon as we will select bank or cash ledger it will show Supplementary details fill the details as below

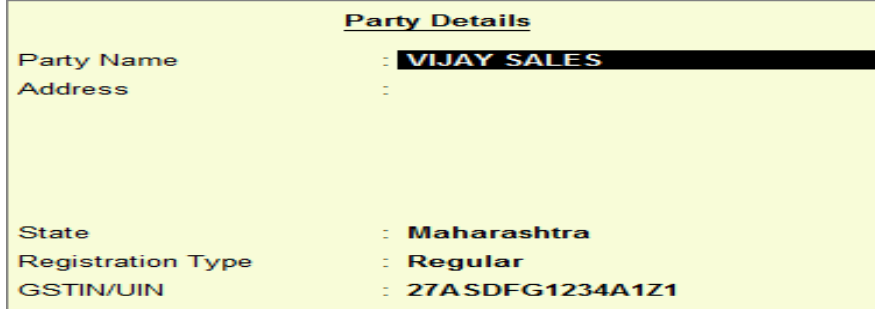

Largest Tally Service Partner with a team of 200+ professionals

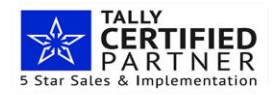

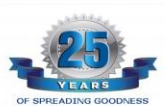

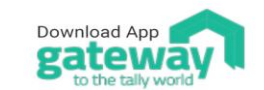

Antraweb Technologies Pvt Ltd. B Wing / 1st Floor, Steel House,<br>Off. Mahakali Caves Road. Andheri East, Mumbai - 400093 Tel: +91-22-40864086 | www.antraweb.com

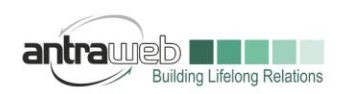

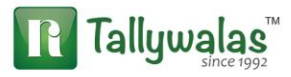

## In Tax Classification details you can mention as

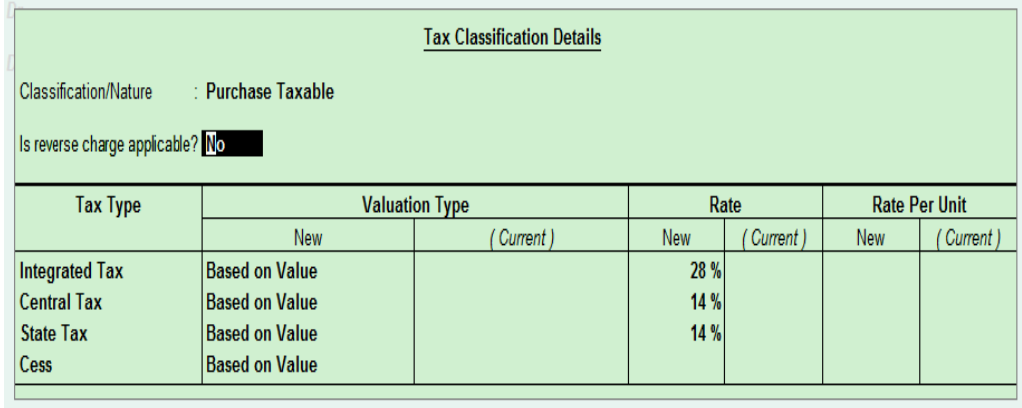

While saving entry it will show option as override >>click on override and save entry

**Incase of any queries, please call us on 022-40864086 or mail us at gst@antraweb.com. Watch GST related videos and documents on www.tallyhelp.com**

Largest Tally Service Partner with a team of 200+ professionals

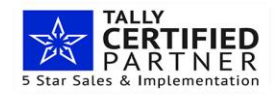

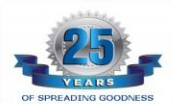

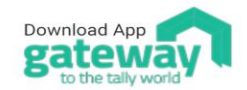

Antraweb Technologies Pvt Ltd. B Wing / 1st Floor, Steel House,<br>Off. Mahakali Caves Road, Andheri East, Mumbai - 400093 Tel: +91-22-40864086 | www.antraweb.com